**АО БСКБ «Нефтехимавтоматика»**

**Аппарат для определения пенетрации пластичных смазок микроконусом**

*ЛинтеЛ®* **ПН-10МК**

**Руководство по эксплуатации АИФ 2.842.008-02РЭ**

## **ПОДСИСТЕМА БЕСПРОВОДНОГО ИНТЕРФЕЙСА**

Подсистема беспроводного интерфейса (далее ПБИ) предназначена для автоматизации работы лаборатории контроля качества нефтепродуктов.

ПБИ реализует следующие функции:

- автоматическая передача на ПК результатов испытаний с аппаратов, находящихся в лаборатории по беспроводному каналу связи (стандарт IEEE 802.15.4/ZigBee);
- надёжное хранение полученной от аппаратов информации в единой базе данных;
- удобное, стандартизованное представление информации пользователю (в табличном, графическом, печатном виде);
- предоставление средств для эффективной работы с результатами испытаний, средств для расчёта точностных характеристик по стандартным методам.

ПБИ обеспечивает связь на расстоянии до 100 м в помещении, все аппараты *ЛинтеЛ®* могут быть объединены в единую сеть.

Аппараты *ЛинтеЛ®* оснащены программно-аппаратными средствами, обеспечивающими работу аппарата с ПБИ**<sup>1</sup>** .

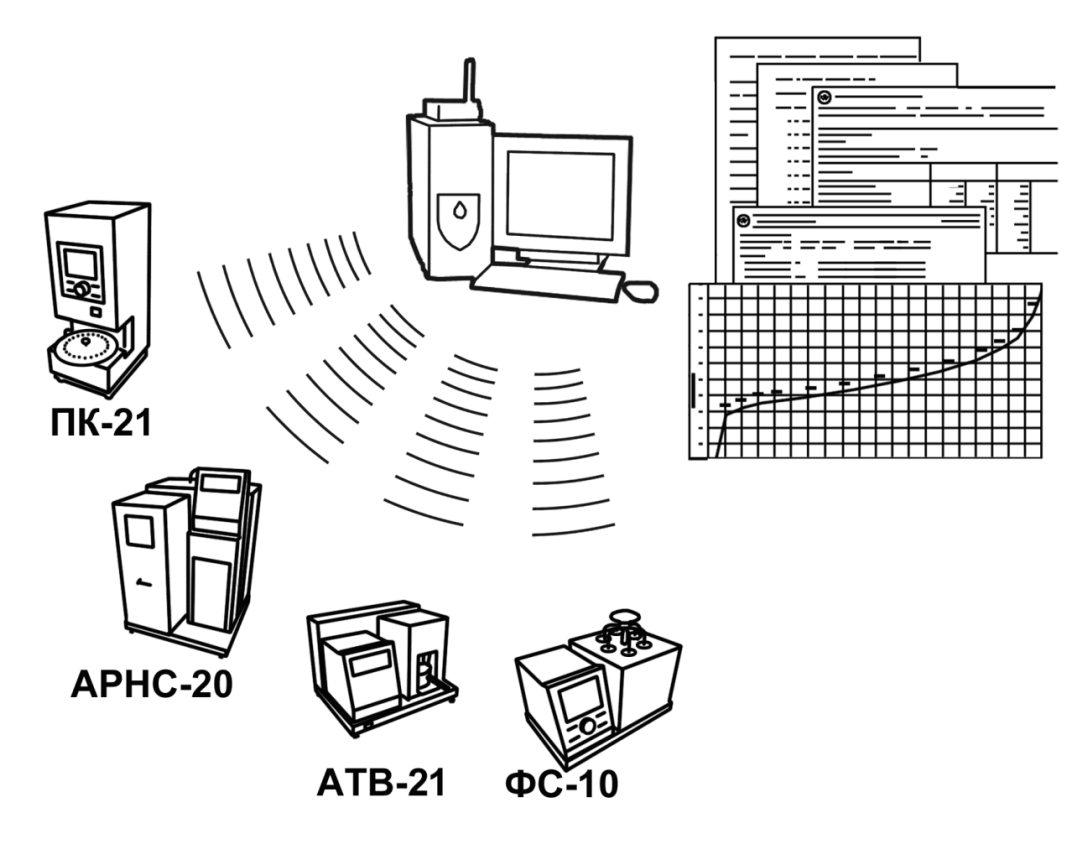

Для работы системы необходимо приобрести и установить радиомодем с USB интерфейсом и программное обеспечение для персонального компьютера. Программное обеспечение включает в себя драйвер радиомодема и программу *ЛинтеЛ*® -ЛИНК.

Результаты испытаний автоматически передаются в базу данных, что упрощает доступ к данным и графикам, позволяет повысить качество работы, а также избавляет от большинства рутинных операций.

 $\overline{a}$ 

 $1$  За дополнительной информацией обращайтесь по тел. (347) 284-44-36, 284-27-47.

#### **2 АИФ 2.842.008-02 РЭ**

#### **АО БСКБ «Нефтехимавтоматика»**

#### **Современные аппараты для контроля качества нефтепродуктов**

Благодарим Вас за приобретение и использование *ЛинтеЛ®* ПН-10МК – пенетрометра для определения пенетрации пластичных смазок микроконусами.

АО БСКБ «Нефтехимавтоматика» с 1959г. производит и поставляет аппараты для контроля качества нефтепродуктов в лаборатории заводов, аэропортов, предприятий топливноэнергетического комплекса.

Наши аппараты реализуют СТАНДАРТНЫЕ МЕТОДЫ, прошли метрологическую аттестацию, включены в МИ 2418-97 «Классификация и применение технических средств испытаний нефтепродуктов» и соответствующие ГОСТы как средства реализации методов контроля качества.

В аппаратах предусмотрены специальные решения, позволяющие реализовывать кроме стандартных методов и методы для выполнения исследований, что особенно важно при разработке новых видов продукции. АО БСКБ «Нефтехимавтоматика» применяет новейшие технологии и компоненты для обеспечения стабильно высокого качества аппаратов, удобства их эксплуатации, с целью сокращения затрат времени на испытания и повышения эффективности Вашей работы.

В приобретенном Вами пенетрометре ПН-10МК применены лучшие достижения в разработках изделий данного типа:

- современное устройство управления на микропроцессоре с преимущественным использованием импортных комплектующих и узлов повышенной надёжности;

- четырехстрочный символьный ЖК-дисплей, система подсказок и самодиагностики пенетрометра повышают удобство Вашей работы, а также позволяют сократить время на освоение пенетрометра;

- оптический датчик перемещения.

# СОДЕРЖАНИЕ

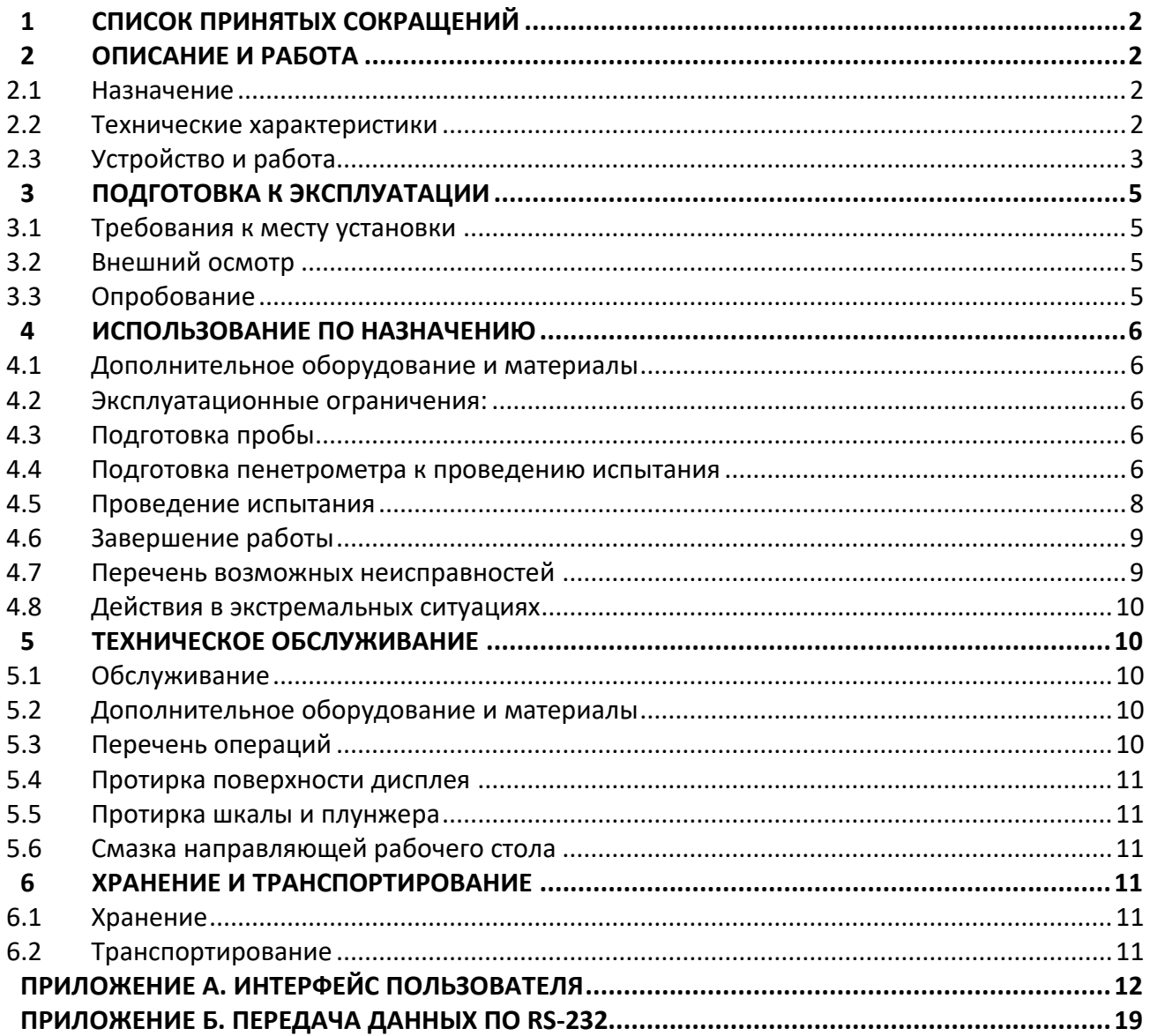

Руководство по эксплуатации содержит сведения о конструкции, принципе действия, характеристиках пенетрометра *ЛинтеЛ®* ПН-10МК и указания, необходимые для его правильной и безопасной эксплуатации.

### **1 СПИСОК ПРИНЯТЫХ СОКРАЩЕНИЙ**

<span id="page-4-0"></span>Пенетрометр – пенетрометр *ЛинтеЛ®* ПН-10МК.

ПК – персональный компьютер.

ПБИ – подсистема беспроводного интерфейса.

<span id="page-4-1"></span>Конус – конус с половиной шкалы.

### **2 ОПИСАНИЕ И РАБОТА**

### <span id="page-4-2"></span>**2.1 Назначение**

Аппарат *ЛинтеЛ®* ПН-10МК (в дальнейшем – пенетрометр) является оборудованием настольного типа и предназначен для определения консистенции пластичных смазок измерением пенетрации конусом с половиной шкалы (в дальнейшем конус) в соответствии со стандартом **ГОСТ ISO 2137 НЕФТЕПРОДУКТЫ. СМАЗКИ ПЛАСТИЧНЫЕ И ПЕТРОЛАТУМ. Определение пенетрации конусом** в части определения пенетрации конусом с половиной шкалы.

### <span id="page-4-3"></span>**2.2 Технические характеристики**

2.2.1 Эксплуатационные характеристики пенетрометра указаны в таблице [1.](#page-4-4)

#### <span id="page-4-4"></span>Таблица 1 – Эксплуатационные характеристики

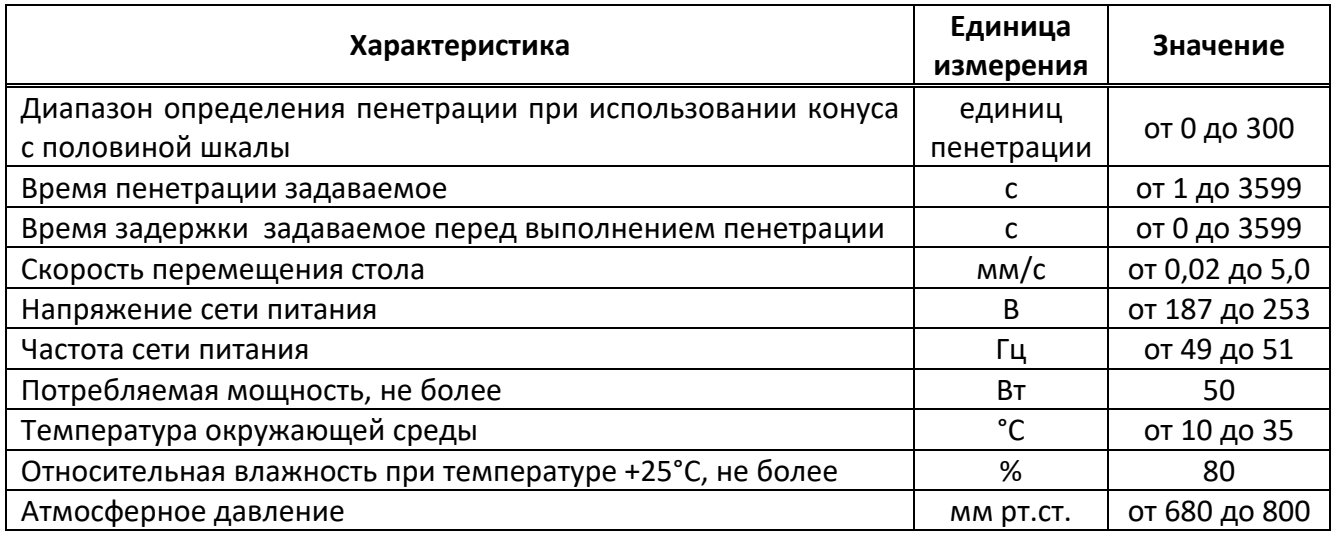

2.2.2 Массо-габаритные характеристики аппарата указаны в таблице [2.](#page-4-5)

<span id="page-4-5"></span>Таблица 2 – Массо-габаритные характеристики

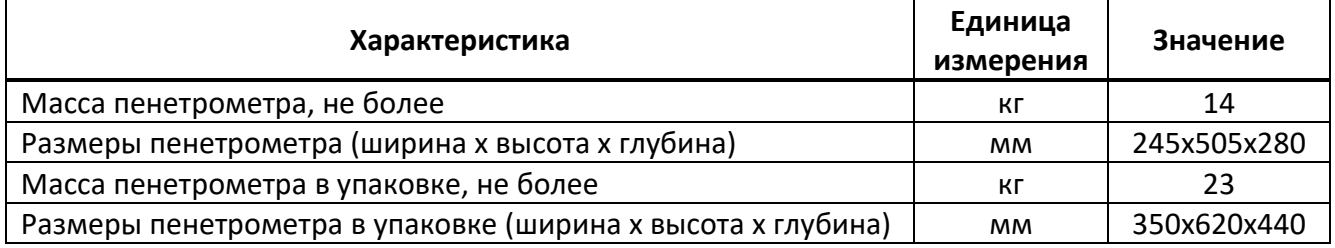

2.2.3 Общие точностные характеристики пенетрометра указаны в таблице [3.](#page-4-6)

<span id="page-4-6"></span>Таблица 3 – Точностные характеристики

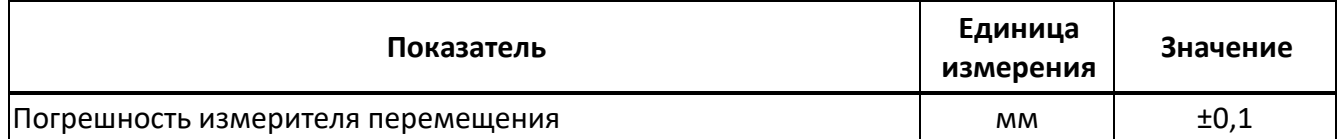

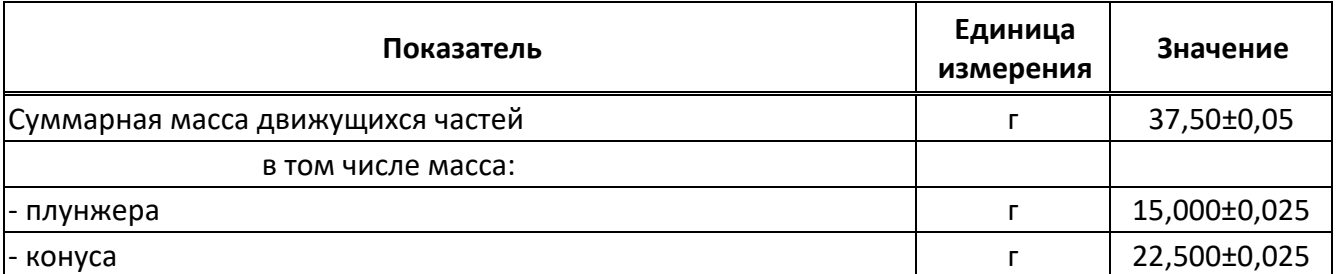

# <span id="page-5-0"></span>**2.3 Устройство и работа**

2.3.1 Комплектность поставки

1) Пенетрометр *ЛинтеЛ®* ПН-10МК АИФ 2.842.008-02.

- 2) Эксплуатационные документы:
- Руководство по эксплуатации АИФ 2.842.008-02 РЭ;
- Программа и методика аттестации АИФ 2.842.008-02 МА.
- Паспорт АИФ 2.842.008-02 ПС;
- 3) Комплект принадлежностей.
- 2.3.2 Устройство пенетрометра

Общий вид пенетрометра представлен на рисунке [1.](#page-5-1)

Конструктивно пенетрометр включает в себя блок управления (5), и технологический блок (1).

В блоке управления расположены платы управления, дисплея, клавиатуры, устройство подъема стола (4) и блок питания. На задней стенке блока управления расположены: клемма «**Земля**» (7), тумблер «**Сеть**» (6), антенна ПБИ (10) (поставляется по отдельному заказу), осветитель (3), лупа (9) и шнур сетевого питания.

В технологическом блоке (1) располагается датчик измерения перемещения плунжера (2) и электромагнит фиксации плунжера.

Установка пенетрометра в рабочее вертикальное положение осуществляется при помощи регулируемых ножек (8).

Контроль горизонтальности стола пенетрометра осуществляется при помощи стандартного уровня. При проверке уровень устанавливается на рабочем столе (4).

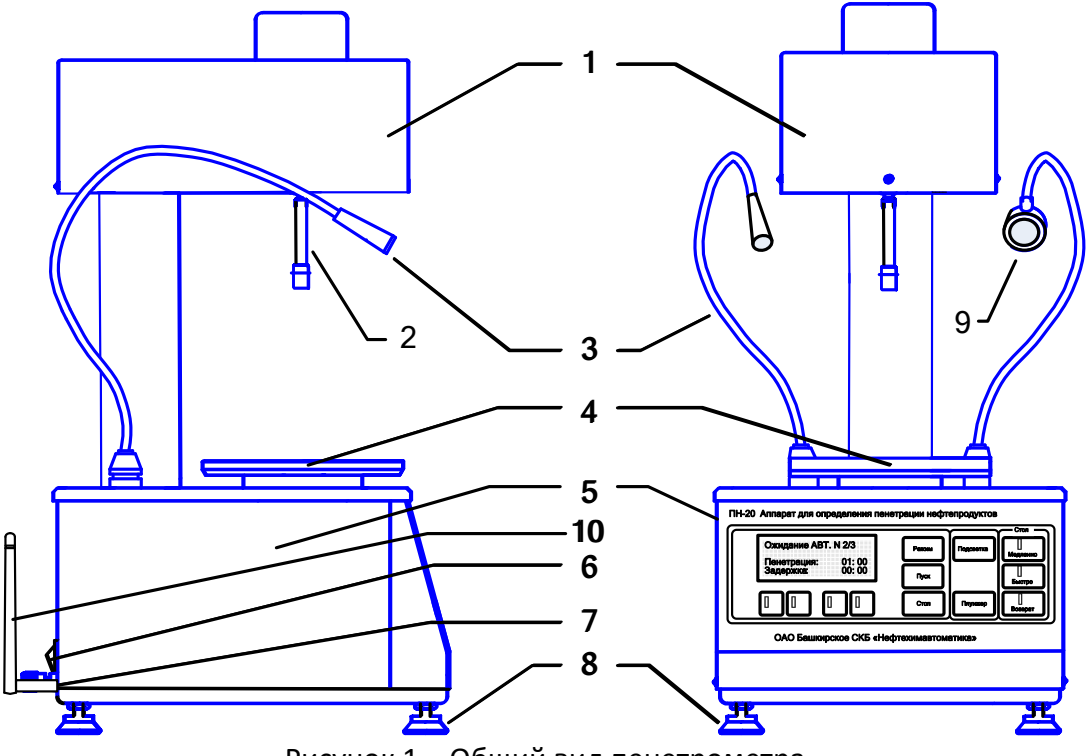

<span id="page-5-1"></span>Рисунок 1 – Общий вид пенетрометра

На лицевой панели пенетрометра расположены клавиши управления и дисплей (см. рисунок 2).

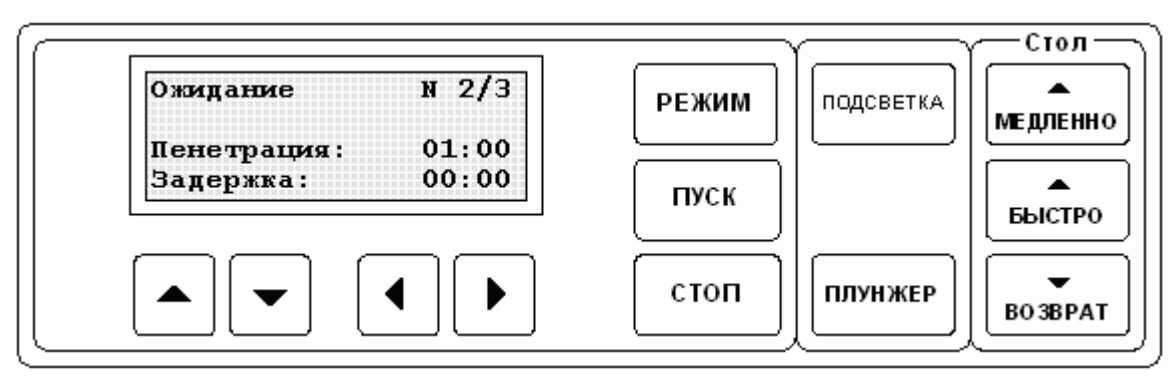

#### Рисунок 2 – Лицевая панель пенетрометра

<span id="page-6-0"></span>2.3.3 Назначение кнопок управления

| Кнопка           | Описание                                                                                                    |  |
|------------------|----------------------------------------------------------------------------------------------------|--|
| Подсветка        | Включение/выключение осветителя                                                                                                    |  |
| Плунжер          | Отключение устройства фиксации плунжера и используется при<br>подъеме плунжера в исходное положение. При этом исключается<br>излишнее трение направляющей поверхности о шток.                            |  |
| Режим            | параметров испытаний<br>Выбор<br>(время<br>(ввод)<br>пенетрации,<br>задержка и др.).                                                                                                    |  |
| Быстро/ Медленно | Подвод стола до касания поверхности испытуемой пробы с<br>конусом                                                                                                    |  |
| Возврат          | Возврат стола в исходное положение                                                                                                    |  |
| Пуск             | Запуск режима испытания. При этом начинается отсчет заданного<br>времени пенетрации, одновременно освобождается фиксатор, и<br>плунжер с конусом под собственным весом опускается в<br>испытуемую пробу. |  |
| Стоп             | выбора<br>Отмена испытания или возврат из режима<br>(ввода)<br>параметров испытаний.                                                                                                    |  |

2.3.4 Наблюдение за моментом касания

На рисунке 3 показана схема визуального наблюдения за подводом конуса к испытуемой пробе.

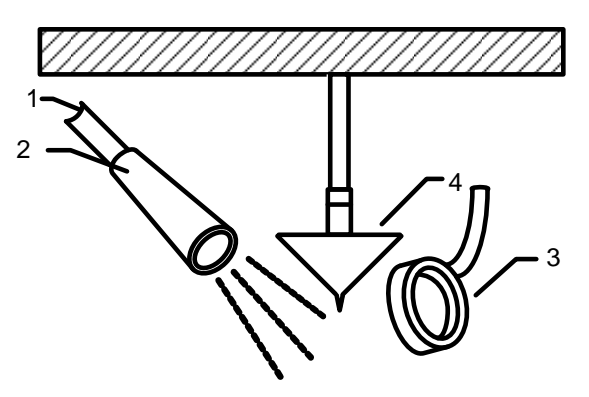

Рисунок 3 - Наблюдение за подводом конуса

Изменяя положение осветителя (2) на гибкой ножке (1) регулируют направление светового потока на конец конуса (4). Меняя положение часовой лупы (3), добиваются четкого изображения конца конуса (4) и поверхности пробы.

2.3.5 Установка конуса

На рисунке 4 показан порядок установки конуса на плунжер.

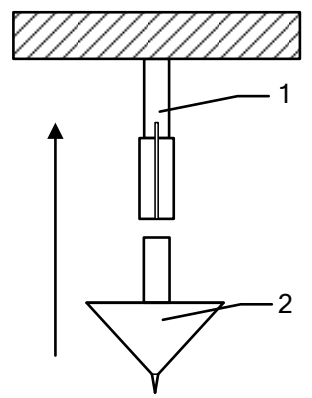

Рисунок 4 - Порядок установки конуса

<span id="page-7-0"></span>Установить конус (2) в цанговый зажим (1) до упора в указанном направлении.

### **3 ПОДГОТОВКА К ЭКСПЛУАТАЦИИ**

### <span id="page-7-1"></span>**3.1 Требования к месту установки**

3.1.1 Конструкция пенетрометра предполагает настольную установку.

Место установки должно удовлетворять следующим требованиям:

- При выборе места установки для увеличения срока службы пенетрометра необходимо исключить попадание прямых солнечных лучей на дисплей.
- Должно быть исключено воздействие тряски, ударов, вибраций, влияющих на нормальную работу пенетрометра.
- Поверхность установки должна быть ровной и горизонтальной. При необходимости, небольшие неровности могут быть скомпенсированы регулировкой ножек пенетрометра.

3.1.2 Допускается подключение пенетрометра только к розетке с заземлением. Дополнительно подключить клемму «**Земля**» на пенетрометре к контуру заземления.

3.1.3 Электрическая проводка должна обеспечивать мощность, указанную в таблице [1.](#page-4-4)

## <span id="page-7-2"></span>**3.2 Внешний осмотр**

Перед началом эксплуатации пенетрометра:

- 1) освободить пенетрометр от упаковки;
- 2) проверить комплектности поставки;
- 3) выполнить внешний осмотр пенетрометра на наличие повреждений;
- 4) проверить наличие сопроводительной документации.

На все дефекты составляется соответствующий акт.

## <span id="page-7-3"></span>**3.3 Опробование**

### *ВНИМАНИЕ*

 $\overline{a}$ 

*После внесения в отапливаемое помещение из зоны с температурой ниже плюс 10°С, выдержать пенетрометр в упаковке не менее 4 ч.*

3.3.1 Подключить пенетрометр к сети питания, включить его тумблером «**Сеть**» (см. рисунок [1\)](#page-5-1). 3.3.2 При использовании программы *ЛинтеЛ®* Линк<sup>1</sup> необходимо установить на аппарат антенну ПБИ<sup>[1](#page-5-1)</sup> (см. рисунок 1) и плату<sup>1</sup> устройства беспроводной связи. Установка антенны производится в гнездо на задней панели аппарата.

3.3.3 После включения питания пенетрометр начинает проводить самодиагностику.

3.3.4 После завершения самодиагностики, на дисплее отображается название пенетрометра и информационная заставка, приведенная на рисунке [5.](#page-8-5)

 $1$  Поставляется по отдельному заказу.

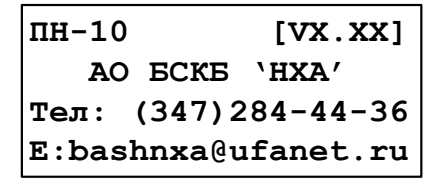

где **X.XX** – номер версии конфигурации программного обеспечения Рисунок 5 – Окно заставки

#### <span id="page-8-5"></span>*ВНИМАНИЕ*

*Если символы на экране дисплея видны не четко – выполните подстройку контрастности дисплея с помощью клавиш «►» (увеличение контраста) и «◄» (уменьшение контраста). Установленная контрастность автоматически запоминается в памяти пенетрометра.*

3.3.5 Если рабочий стол не находится в нижнем положении, автоматически включается двигатель и выполняется возврат стола.

3.3.6 Если в процессе самодиагностики пенетрометр обнаружил неисправность, то на дисплей выдается соответствующее сообщение (см. п. [4.7.1](#page-11-2) настоящего РЭ). В этом случае нормальная работа пенетрометра невозможна до устранения неисправности.

<span id="page-8-0"></span>3.3.7 Далее пенетрометр переходит в режим ожидания.

#### **4 ИСПОЛЬЗОВАНИЕ ПО НАЗНАЧЕНИЮ**

#### <span id="page-8-1"></span>**4.1 Дополнительное оборудование и материалы**

Оборудование, материалы и методика подготовки проб указаны в стандарте, в соответствии с которым выполняется испытание.

#### <span id="page-8-2"></span>**4.2 Эксплуатационные ограничения:**

- 1) при подключении пенетрометра в сеть ~230 В 50 Гц необходимо использовать розетку, соответствующую общеевропейскому стандарту (с наличием клеммы заземления);
- 2) клемма «**Земля**» на задней панели пенетрометра (см. рисунок [1](#page-5-1)) должна быть подключена к внешней заземляющей шине;
- 3) запрещается производить техническое обслуживание пенетрометра, включенного в сеть, кроме п.[5.6;](#page-13-2)
- 4) при работе с пенетрометром обслуживающий персонал должен выполнять правила техники безопасности при работе с электрическими установками с напряжением до 1000 В;
- 5) обслуживающий персонал должен:
- пройти обучение для работы с пенетрометром и получить допуск;
- знать принцип действия пенетрометра;
- знать правила безопасного обслуживания;
- знать порядок действий при возникновении сбоя;
- 6) лица, допущенные к работе с пенетрометром, должны иметь подготовку по технике безопасности при работе с устройствами подобного типа.

#### <span id="page-8-3"></span>**4.3 Подготовка пробы**

4.3.1 Все детали пенетрометра, соприкасающиеся со смазкой, промыть спиртом или спиртобензиновой смесью.

4.3.2 Полный перечень материалов, необходимых при испытании смазок, и порядок подготовки к испытаниям описаны в соответствующих пунктах ГОСТ ISO 2137.

#### <span id="page-8-4"></span>**4.4 Подготовка пенетрометра к проведению испытания**

4.4.1 После включения пенетрометра и перехода в режим ожидания на дисплей выводится следующая информация:

# Ожидание N 0/3 ГОСТ ISO 2137 Время: 00:05:00 Задержка: 00:05:00

Рисунок 6 – Окно ожидания

На дисплее отображается:

- Номер испытания / заданное количество испытаний;
- Метод испытания;
- Заданное время пенетрации (минуты:секунды:00);
- Заданное время задержки (минуты:секунды:00).

4.4.2 Установить в плунжер конус и отрегулировать положение лупы и осветителя на четкую видимость рабочего конца конуса.

4.4.3 Убедиться, что установлено необходимое время пенетрации (третья строка сверху), либо выбрать другое значение (см. п.п. [А.2.1](#page-14-1) «**[Выбор времени пенетрации](#page-14-1)**»).

4.4.4 Убедиться, что установлено необходимое время задержки (четвертая строка сверху), либо выбрать другое значение (см. п.п. [А.2.2](#page-15-0) «**[Выбор времени задержки](#page-15-0)**»). Если задержка не требуется, необходимо выбрать (ввести) значение 00:00.

4.4.5 Установить на стол подставку (см. рисунок [8](#page-10-1)). Если испытуемый образец имеет пенетрацию более 97 единиц, стакан с пробой устанавливают по центру подставки (см. рисунок [7\)](#page-9-0). Для испытания образцов, имеющих пенетрацию менее 97 единиц, необходимо установить кольцо с риской, позволяющее ориентировать стакан с пробой с некоторым смещением относительно центра стола.

4.4.6 Включить осветитель с помощью клавиши «**Подсветка**», и с помощью клавиш управления подъемом стола (см. рисунок [2](#page-6-0)). На стакане нанесены метки через 120°. Совместив риску на кольце с меткой на стакане (см. рисунок [8\)](#page-10-1), можно определить пенетрацию с одной пробой три раза.

4.4.7 Поднять стол (сначала «**Быстро**», затем «**Медленно**») до касания конусом поверхности пробы. Точность касания определять визуально. При необходимости - при помощи лупы и осветителя.

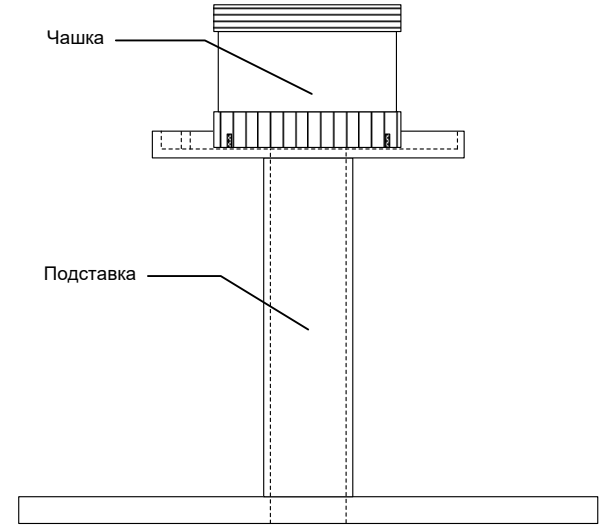

<span id="page-9-0"></span>Рисунок 7 – Порядок установки пробы для образца с пенетрацией более 97 единиц

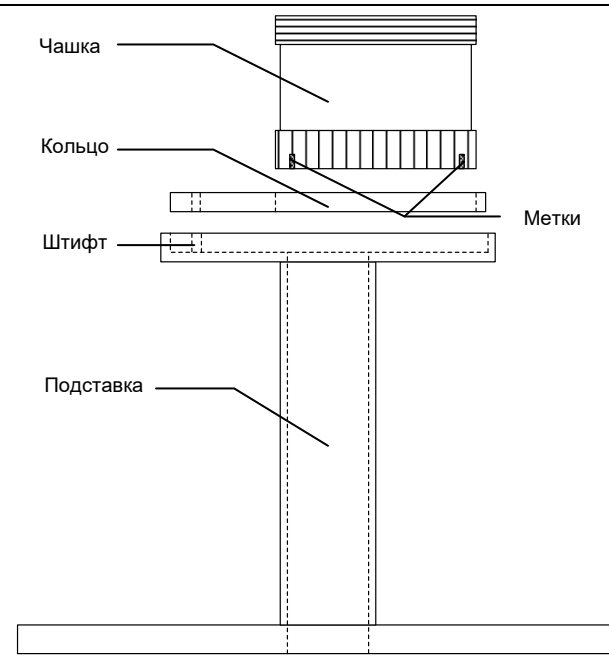

Рисунок 8 – Порядок установки пробы для образца с пенетрацией менее 97 единиц

#### <span id="page-10-1"></span><span id="page-10-0"></span>**4.5 Проведение испытания**

4.5.1 Нажать клавишу «**Пуск**». При этом, если заданное время задержки отлично от нуля, начинается обратный отсчет времени задержки. На дисплее отражается следующая информация:

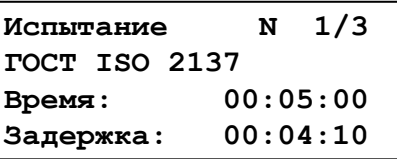

Рисунок 9 – Окно испытания с установленным временем задержки

4.5.2 Если заданное время задержки нулевое, либо отсчет времени задержки закончился, автоматически отключается фиксатор плунжера, начинается отсчет времени пенетрации и плунжер с конусом начинает погружаться в испытуемую пробу. На дисплее отражается следующая информация:

| N                  | 1/3 |  |
|--------------------|-----|--|
|                    |     |  |
| 00:04:30<br>Время: |     |  |
| ı<br>Пенетрация:   |     |  |
|                    |     |  |

Рисунок 10 – Окно испытания

4.5.3 По истечении заданного времени пенетрации плунжер автоматически фиксируется, раздается звуковой сигнал и на дисплей выводится результат последнего испытания:

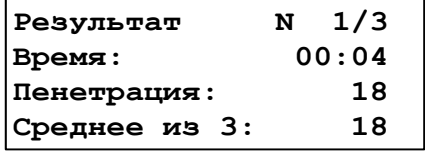

Рисунок 11 – Результат испытания

4.5.4 Для возврата в режим ожидания нажать клавишу «**Стоп**».

4.5.5 Придерживая стакан с пробой, нажать клавишу «**Возврат**» для возврата стола с пробой в нижнее исходное положение.

4.5.6 Отмыть конус растворителем и насухо вытереть в направлении острия.

4.5.7 Поднять плунжер вверх до упора при нажатой клавише «**Плунжер**».

## *ВНИМАНИЕ!*

*Перед нажатием клавиши необходимо придержать плунжер рукой для предупреждения его падения после освобождения фиксатора.*

4.5.8 Отпустить клавишу «**Плунжер**» и опустить плунжер вниз до фиксации.

### <span id="page-11-0"></span>**4.6 Завершение работы**

После завершения работы выключить пенетрометр тумблером «**Сеть**» (см. рисунок [1\)](#page-5-1).

## <span id="page-11-1"></span>**4.7 Перечень возможных неисправностей**

### <span id="page-11-2"></span>4.7.1 Сообщения о неисправностях

В данном разделе указаны сообщения (см. таблицу 4), появляющиеся, если дальнейшая эксплуатация пенетрометра невозможна - необходимо выключить пенетрометр, выдержав паузу для последующего включения не менее 5 минут.

При повторном появлении сообщения рекомендуется обратиться на предприятиеизготовитель.

Таблица 4 – Сообщения о неисправностях

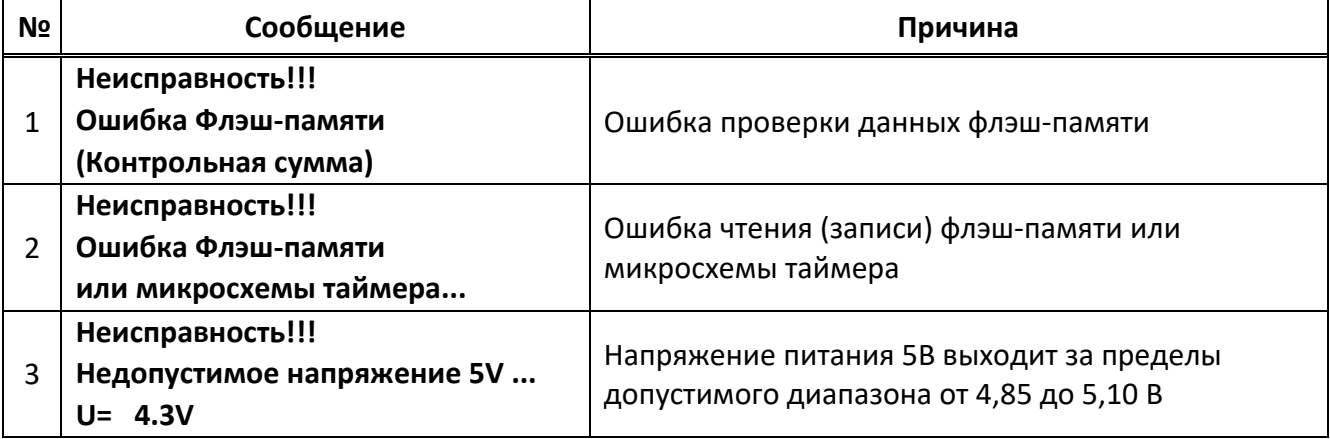

4.7.2 Предупреждения

Предупреждающие сообщения приведены в таблице 5.

Таблица 5 – Предупреждающие сообщения

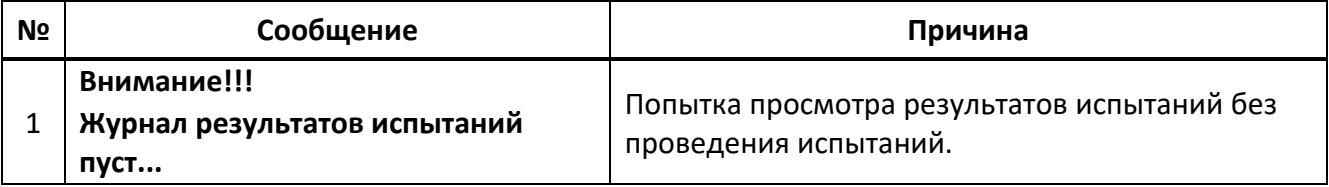

По нажатию клавиши «**Стоп**» пенетрометр возвращается в режим ожидания.

При вводе с клавиатуры недопустимых значений (например, значение времени испытания более 59:59) пенетрометр выдает кратковременный звуковой сигнал.

4.7.3 Возможные неисправности

Возможные неисправности и методы их устранения приведены в таблице 6.

Таблица 6 – Возможные неисправности

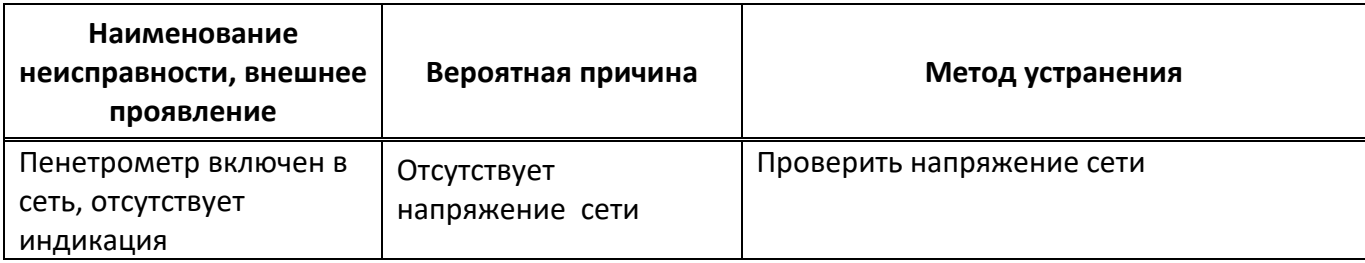

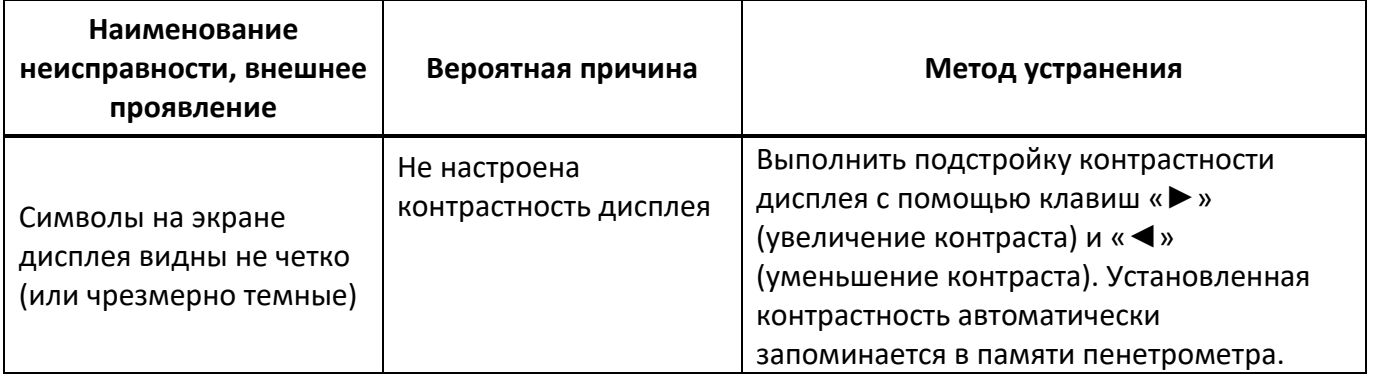

При прочих неисправностях обратиться на предприятие-изготовитель.

### <span id="page-12-0"></span>**4.8 Действия в экстремальных ситуациях**

При попадании жидкостей или посторонних предметов внутрь пенетрометра необходимо:

- 1) выключить пенетрометр тумблером «Сеть»;
- 2) вынуть вилку шнура питания из розетки;
- 3) снять защитный кожух;
- 4) удалить жидкость или посторонние предметы;
- 5) установить кожух на место.

### *ПРИМЕЧАНИЕ*

*Для удаления жидкости рекомендуется использовать сжатый воздух. Чем быстрее будет удалена жидкость, тем больше вероятность сохранения работоспособности пенетрометра. После удаления жидкости выждать не менее 16 часов перед повторным включением.*

## **5 ТЕХНИЧЕСКОЕ ОБСЛУЖИВАНИЕ**

## <span id="page-12-2"></span><span id="page-12-1"></span>**5.1 Обслуживание**

5.1.1 Необходимо следить за состоянием пенетрометра, удалять с поверхности пыль и грязь. Если пенетрометр в течение длительного времени не эксплуатировался, то перед включением тщательно его осмотреть, очистить от пыли влажной тряпкой и просушить.

5.1.2 К обслуживанию пенетрометра допускаются лица, имеющие специальную подготовку по обслуживанию электронной аппаратуры и вычислительной техники.

### <span id="page-12-3"></span>**5.2 Дополнительное оборудование и материалы**

Перечень дополнительных материалов для технического обслуживания представлен в таблице [7.](#page-12-5)

<span id="page-12-5"></span>Таблица 7 – Перечень дополнительных материалов

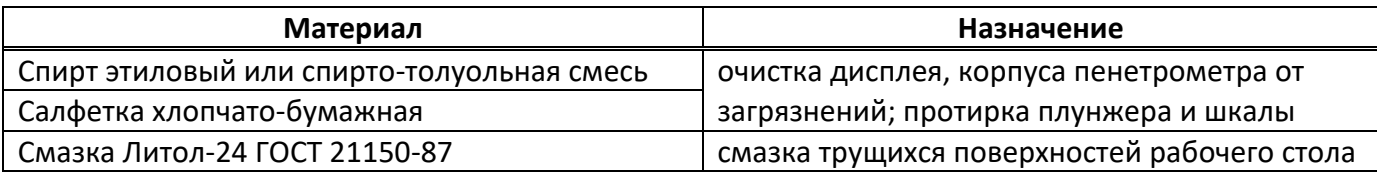

### <span id="page-12-4"></span>**5.3 Перечень операций**

Перечень операций технического обслуживания представлен в таблице [8.](#page-12-6)

### <span id="page-12-6"></span>Таблица 8 – Перечень операций

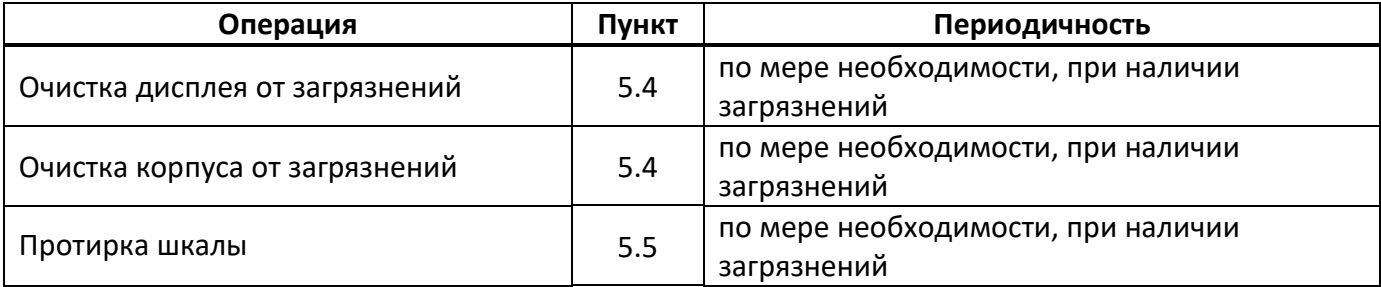

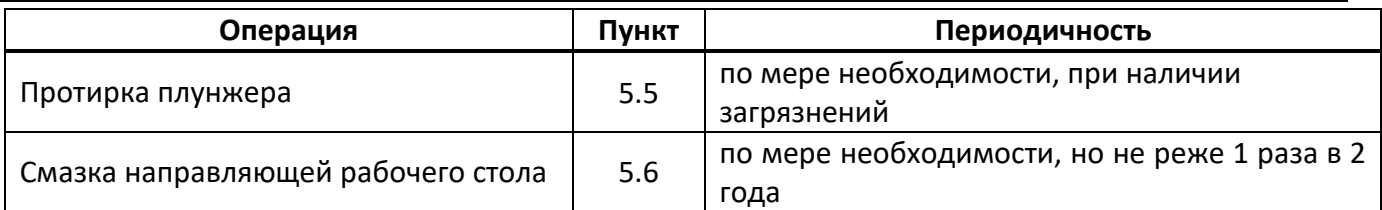

## <span id="page-13-0"></span>**5.4 Протирка поверхности дисплея**

Поверхность дисплея и корпус аппарата протирать по мере загрязнения салфеткой, смоченной в этиловом спирте.

# <span id="page-13-1"></span>**5.5 Протирка шкалы и плунжера**

5.5.1 Протирку плунжера выполнять следующим образом:

- опустить плунжер в нижнее положение;
- выполнить протирку плунжера и поверхности шкалы безворсовой тканью, смоченной в спирте;
- вытереть насухо плунжер и шкалу бязевой тканью;
- поднять плунжер в верхнее положение.

5.5.2 Повторить процедуру до полной очистки плунжера (5-10 раз).

## <span id="page-13-2"></span>**5.6 Смазка направляющей рабочего стола**

5.6.1 Включить пенетрометр, нажать и удерживать кнопку «**Быстро**» до окончания подъема стола.

5.6.2 Удалить старую смазку и смазать всю выступающую часть направляющей новой смазкой.

5.6.3 При помощи кнопок «**Возврат**» и «**Быстро**» не менее 3-х раз переместить стол из крайнего верхнего положения в крайнее нижнее и обратно.

## **6 ХРАНЕНИЕ И ТРАНСПОРТИРОВАНИЕ**

### <span id="page-13-4"></span><span id="page-13-3"></span>**6.1 Хранение**

6.1.1 Условия хранения пенетрометра в части воздействия климатических факторов по группе «Л» ГОСТ 15150-69.

6.1.2 Пенетрометр должен храниться в закрытых отапливаемых помещениях в упаковке на стеллажах, не подвергающихся вибрации и ударам.

6.1.3 Пенетрометр должен храниться при температуре воздуха от плюс 5 до плюс 40°С и относительной влажности воздуха 80% при плюс 25°С.

6.1.4 Хранение пенетрометра без упаковки не допускается.

6.1.5 Срок хранения пенетрометра 6 лет.

6.1.6 Консервация пенетрометра согласно ГОСТ 9.014-78 вариант В3-10, вариант внутренней упаковки ВУ-5.

6.1.7 Если после распаковывания пенетрометр не применялся по своему прямому назначению, то хранить его необходимо в чехле из полиэтилена ГОСТ 10354-82.

## <span id="page-13-5"></span>**6.2 Транспортирование**

6.2.1 Условия транспортирования пенетрометра в части воздействия климатических факторов, по группе условий хранения 5 (ОЖ4) по ГОСТ 15150-69.

6.2.2 Пенетрометр разрешается транспортировать всеми видами транспорта в крытых транспортных средствах (авиационным транспортом в отапливаемых герметизированных отсеках) на любое расстояние.

## **ПРИЛОЖЕНИЕ А. ИНТЕРФЕЙС ПОЛЬЗОВАТЕЛЯ**

## <span id="page-14-0"></span>**А.1 Служебное меню**

Доступ к режимам ввода условий испытания, просмотра результатов, а так же проверки и настройки пенетрометра осуществляется при помощи служебного меню.

Переход в служебное меню осуществляется по нажатию клавиши «**Режим**».

Структура меню представлена на рисунке [12.](#page-14-2)

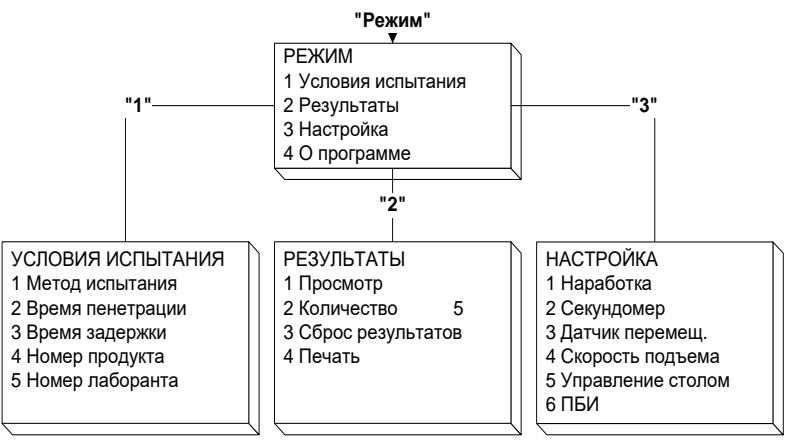

Рисунок 12 - Структура меню

<span id="page-14-2"></span>Доступ к пунктам меню осуществляется с помощью клавиш «▲», «▼» и клавиши «**Пуск**». Символ «►» на дисплее указывает на выбранную строку. Например, если необходимо выбрать режим просмотра последнего результата, то это можно сделать последовательным нажатием следующих клавиш: «**Режим**», «▼», «**Пуск**», «**Пуск**» - пенетрометр переходит в режим просмотра результата последнего испытания.

Для выхода из режима меню необходимо нажать клавишу «**Стоп**».

## **А.2 Задание условий испытания**

<span id="page-14-1"></span>А.2.1 Выбор времени пенетрации

В режиме ожидания выбрать пункт меню «**Режим**» → «**Условия испытания**» → «**Время пенетрации**» и нажать клавишу «**Пуск**». Пенетрометр переходит в режим выбора (ввода) времени пенетрации.

Список, выводимый на дисплей, состоит из пяти нумерованных строк с возможными вариантами времени пенетрации.

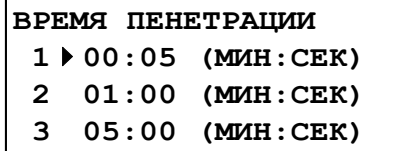

где **XX:XX** – время пенетрации (минуты:секунды).

Рисунок 13 – Окно «Время пенетрации»

Выбор необходимого времени пенетрации осуществляется при помощи клавиш «▲», «▼». Символ «►» указывает на выбранную строку. Нужно выбрать необходимое значение и нажать клавишу «**Пуск**».

Если необходимо изменить время пенетрации, нужно выбрать соответствующую строку и нажать клавишу «**Режим**». При этом пенетрометр переходит в режим ввода времени пенетрации.

Курсор «\_» указывает на редактируемый символ.

Клавиши «◄», «►» служат для выбора позиции, подлежащей редактированию. Клавиши «▲», «▼» для изменения значения в текущей позиции.

После ввода времени пенетрации необходимо нажать клавишу «**Пуск**» для записи введенного значения.

При нажатии клавиши «**Стоп**» пенетрометр возвращается в режим выбора (ввода) времени пенетрации без запоминания введенного значения.

Если было введено недопустимое значение, то после нажатия клавиши «**Пуск**» прозвучит предупреждающий звуковой сигнал и возврат в режим ввода времени пенетрации. Допустимый диапазон вводимого времени пенетрации 00:01…59:59 (минут:секунд).

## <span id="page-15-0"></span>А.2.2 Выбор времени задержки

Предусмотрен ввод времени задержки, в случае необходимости стабилизации температуры смазки. Время задержки определяется экспериментально.

В режиме ожидания выбрать пункт меню «**Режим**» → «**Условия испытания**» → «**Время задержки**» и нажать клавишу «**Пуск**». Пенетрометр переходит в режим выбора (ввода) времени задержки. На дисплее отображается:

> **ВРЕМЯ ЗАДЕРЖКИ 01:00 (МИН:СЕК) 05:00 (МИН:СЕК) 10:00 (МИН:СЕК)**

где **XX:XX** – время задержки (минуты:секунды).

Рисунок 14 – Окно «Время задержки»

Выбор необходимого времени задержки осуществляется при помощи клавиш «▲», «▼». Символ «►» указывает на выбранную строку. Нужно выбрать необходимое значение и нажать клавишу «**Пуск**».

Если требуется изменить время задержки, необходимо выбрать нужную строку и нажать клавишу «**Режим**». При этом пенетрометр переходит в режим ввода времени задержки.

Курсор « » указывает на редактируемый символ.

Клавиши « ◀», « ▶» служат для выбора позиции, подлежащей редактированию. Клавиши « ▲», «▼» для изменения значения в текущей позиции.

После ввода времени задержки необходимо нажать клавишу «**Пуск**» для записи введенного значения.

При нажатии клавиши «**Стоп**» пенетрометр возвращается в режим выбора (ввода) времени задержки без запоминания введенного значения.

Если было введено недопустимое значение, то после нажатия клавиши «**Пуск**» прозвучит предупреждающий звуковой сигнал и возврат в режим ввода времени задержки. Допустимый диапазон вводимого времени задержки 00:00…59:59.

А.2.3 Выбор номера продукта

Данный режим необходим при использовании пенетрометра с программой *ЛинтеЛ®*-ЛИНК<sup>1</sup> .

В режиме ожидания выбрать пункт меню «**Режим**» → «**Условия испытания**» → «**Номер продукта**» и нажать клавишу «**Пуск**». Пенетрометр переходит в режим выбора (ввода) номера продукта. На дисплее отображается:

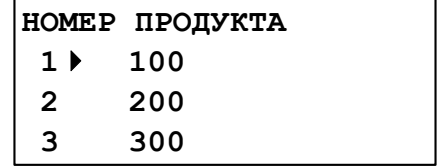

где **XXXXX** – номер продукта.

Рисунок 15 – Режим выбора (ввода) номера продукта

Выбор осуществляется при помощи клавиш «▲», «▼». Символ «►» указывает на выбранную строку. Нужно выбрать необходимый номер и нажать клавишу «**Пуск**».

 $\overline{a}$ 

 $1$  Поставляется по отдельному заказу.

Если требуется изменить номер продукта, необходимо выбрать нужную строку и нажать клавишу «**Режим**». При этом пенетрометр переходит в режим ввода номера продукта.

Курсор « » указывает на редактируемый символ.

Клавиши « ◀», « ▶» служат для выбора позиции, подлежащей редактированию. Клавиши « ▲», «▼» для изменения значения в текущей позиции.

После ввода номера продукта необходимо нажать клавишу «**Пуск**» для записи введенного значения.

При нажатии клавиши «**Стоп**» пенетрометр возвращается в режим выбора (ввода) номера продукта без запоминания введенного значения.

Если было введено недопустимое значение, то после нажатия клавиши «**Пуск**» прозвучит предупреждающий звуковой сигнал и возврат в режим ввода времени задержки. Допустимый диапазон вводимого номера продукта 0…65535.

А.2.4 Выбор номера лаборанта

Данный режим необходим при использовании пенетрометра с программой *ЛинтеЛ®*-ЛИНК<sup>1</sup> .

В режиме ожидания выбрать пункт меню «**Режим**» → «Условия испытания» → «**Номер лаборанта**» и нажать клавишу «**Пуск**». Пенетрометр переходит в режим выбора (ввода) номера лаборанта. На дисплее отображается:

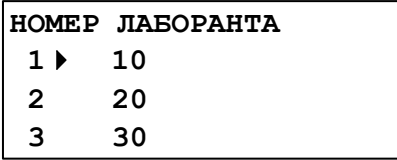

где **XXXXX** – номер лаборанта.

Рисунок 16 – Режим выбора (ввода) номера лаборанта

Выбор осуществляется при помощи клавиш «▲», «▼». Символ «►» указывает на выбранную строку. Нужно выбрать необходимый номер и нажать клавишу «**Пуск**».

Если требуется изменить номер лаборанта, необходимо выбрать нужную строку и нажать клавишу «**Режим**». При этом пенетрометр переходит в режим ввода номера лаборанта.

Курсор « » указывает на редактируемый символ.

Клавиши « ◀», « ▶» служат для выбора позиции, подлежащей редактированию. Клавиши « ▲», «▼» для изменения значения в текущей позиции.

После ввода номера лаборанта необходимо нажать клавишу «**Пуск**» для записи введенного значения.

При нажатии клавиши «**Стоп**» пенетрометр возвращается в режим выбора (ввода) номера лаборанта без запоминания введенного значения.

Если было введено недопустимое значение, то после нажатия клавиши «**Пуск**» прозвучит предупреждающий звуковой сигнал и возврат в режим ввода времени задержки. Допустимый диапазон вводимого номера лаборанта 0…65535.

### **А.3 Результаты испытаний**

 $\overline{a}$ 

А.3.1 Просмотр результатов испытаний

В режиме ожидания выбрать пункт меню «**Режим**» → «**Результаты**» → «**Просмотр**» и нажать клавишу «**Пуск**» либо нажать клавишу «▲» или «▼». На дисплей выводится результат последнего проведенного испытания:

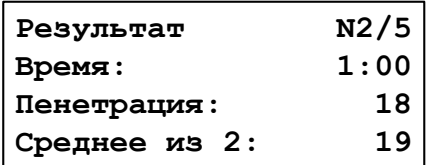

Рисунок 17 – Результат испытания

На дисплее отображается:

- Номер испытания / заданное количество испытаний;
- Время пенетрации (минуты:секунды);
- Значение пенетрации;
- Среднее значение пенетрации проведенных испытаний.

Пенетрометр сохраняет в памяти результаты заданного количества испытаний. После проведения очередного испытания рассчитывается среднее значение пенетрации с учетом предшествующих испытаний. При проведении испытания, номер которого больше заданного, счетчик испытаний сбрасывается, и результаты очередного испытания записываются под номером 1.

С помощью клавиш «▲», «▼» осуществляется перебор номеров испытаний.

При нажатии клавиши «**Стоп**» происходит возврат в режим ожидания.

А.3.2 Задание количества испытаний

В режиме ожидания выбрать пункт меню «**Режим**» → «**Результаты**» → «**Количество**» и нажать клавишу «**Режим**».

При этом пенетрометр переходит в режим ввода количества испытаний. С помощью клавиш «▲», «▼» необходимо ввести количество испытаний.

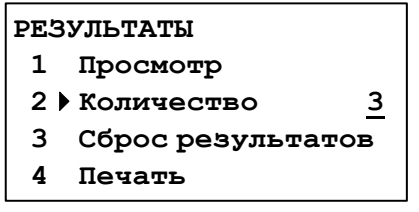

Рисунок 18 – Окно «Результаты»

Для запоминания количества испытаний необходимо нажать клавишу «**Пуск**».

При нажатии клавиши «**Стоп**» происходит отмена ввода количества испытаний.

А.3.3 Удаление результатов испытаний

В режиме ожидания выбрать пункт меню «**Режим**» → «**Результаты**» → «**Сброс результатов**» и нажать клавишу «**Пуск**». На дисплее отображается:

| Очистить результаты    |  |  |
|------------------------|--|--|
| испытаний?             |  |  |
| ЛУСК - очистить        |  |  |
| <b>CTON - отменить</b> |  |  |

Рисунок 19 – Окно удаления результатов

Данный режим позволяет удалить результаты испытаний, проведенные на пенетрометре и начать нумерацию испытаний с номера 1.

#### *ВНИМАНИЕ*

*Удаление результатов выполняется автоматически при смене времени пенетрации, номера продукта, номера лаборанта и количества испытаний.*

Для очистки результатов испытаний нажмите клавишу «**Пуск**».

При нажатии клавиши «**Стоп**» происходит возврат в режим ожидания без очистки результатов испытаний.

### **А.4 Настройка и проверка пенетрометра**

#### А.4.1 Наработка

В режиме ожидания выбрать пункт меню «**Режим**» → «**Настройка**» → «**Наработка**» и нажать клавишу «**Пуск**». Пенетрометр переходит в режим просмотра количества включений и времени наработки в часах:

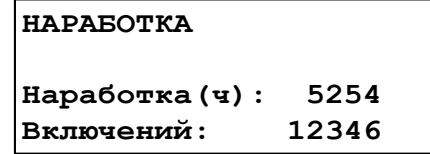

Рисунок 20 – Наработка

При нажатии клавиши «**Стоп**» происходит возврат в режим ожидания.

### А.4.2 Секундомер

В режиме ожидания выбрать пункт меню «**Режим**» → «**Настройка**» → «**Секундомер**» и нажать клавишу «**Пуск**». Пенетрометр переходит в режим секундомера:

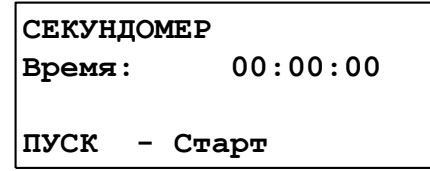

Рисунок 21 – Секундомер

Данный режим позволяет проверить правильность отсчета интервалов времени (выполняется при аттестации пенетрометра).

Для запуска секундомера необходимо нажать клавишу «**Пуск**». При этом начнется отсчет времени на дисплее.

По окончании отсчета необходимо нажать клавишу «**Стоп**» для остановки встроенного секундомера. При этом значение времени на дисплее зафиксируется.

Отклонение в показаниях встроенного и контрольного секундомеров не должно превышать ± 9 секунд за 1 час.

При нажатии клавиши «**Стоп**» происходит возврат в режим ожидания.

А.4.3 Проверка датчика перемещения

В режиме ожидания выбрать пункт меню «**Режим**» → «**Настройка**» → «**Датчик перемещ**.» и нажать клавишу «**Пуск**». Пенетрометр переходит в режим проверки датчика перемещения. При этом на дисплей выводится следующая информация:

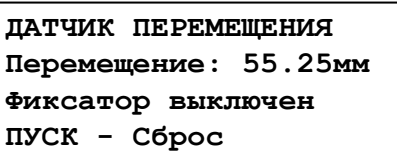

Рисунок 22 – Датчик перемещения

Данный режим позволяет проверить точность измерителя перемещения пенетрометра (выполняется при аттестации).

Для обнуления показаний датчика перемещения необходимо нажать клавишу «**Пуск**».

Клавиша «**Плунжер**» служит для отключения устройства фиксации плунжера и используется для освобождения плунжера при проверке измерителя перемещения.

При нажатии клавиши «**Стоп**» происходит автоматическая фиксация плунжера и возврат в режим ожидания.

## А.4.4 Выбор скорости подъема стола

В режиме ожидания выбрать пункт меню «**Режим**» → «**Настройка**» → «**Скорость подъема**» и нажать клавишу «**Пуск**». Пенетрометр переходит в режим выбора (ввода) скорости подъема стола.

Список, выводимый на дисплей, состоит из 3 нумерованных строк с возможными скоростями подъема стола.

> **СКОРОСТЬ ПОДЪЕМА 0.05 мм/сек. 0.10 мм/сек. 0.20 мм/сек.**

Рисунок 23 – Скорость подъема стола

Данный режим позволяет выбрать (ввести) скорость, с которой будет подниматься стол при нажатии на клавишу «**Медленно**».

Выбор необходимой скорости осуществляется при помощи клавиш «▲», «▼». Символ «►» указывает на выбранную строку. Нужно выбрать необходимое значение и нажать клавишу «**Пуск**».

Если необходимо изменить скорость медленного подъема стола, выберите нужную строку и нажмите клавишу «**Режим**». При этом пенетрометр переходит в режим ввода скорости подъема.

Курсор «\_» указывает на редактируемый символ.

Клавиши «◄», «►» служат для выбора позиции, подлежащей редактированию. Клавиши «▲», «▼» для изменения значения в текущей позиции.

После ввода скорости подъема стола необходимо нажать клавишу «**Пуск**» для записи введенного значения.

При нажатии клавиши «**Стоп**» пенетрометр возвращается в режим выбора (ввода) скорости подъема стола без запоминания введенного значения.

Если было введено недопустимое значение, то после нажатия клавиши «**Пуск**» прозвучит предупреждающий звуковой сигнал и возврат в режим ввода скорости подъема стола. Допустимый диапазон вводимой скорости подъема стола 0.02…0.5 мм/сек.

А.4.5 Выбор режима управления перемещением стола

В режиме ожидания выбрать пункт меню «**Режим**» → «**Настройка**» → «**Управление столом**» и нажать клавишу «**Пуск**». Пенетрометр переходит в экран выбора режима управления перемещением стола.

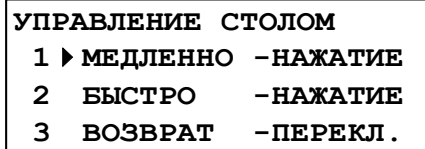

Рисунок 24 – Управление столом

Режим «**НАЖАТИЕ**» означает, что движение стола будет выполняться только при нажатии и удерживании клавиши. При отпускании клавиши движение прекращается.

Режим «**ПЕРЕКЛ**.» означает, что движение стола будет выполняться после однократного нажатия клавиши. Движение прекращается после повторного нажатия этой же клавиши.

Если необходимо изменить режим управления, выберите строку с нужной клавишей и нажмите клавишу «**Режим**». При этом значение режима изменится.

При нажатии клавиши «**Стоп**» происходит возврат в режим ожидания.

Настройка параметров ПБИ

 $\overline{a}$ 

Данный режим необходим при использовании пенетрометра с программой  $\mathcal{A}$ инте $\mathcal{A}^{\circledast}$ -ЛИНК $^1$ .

 $1$  Поставляется по отдельному заказу.

### А.4.5.1 Номер канала

В режиме ожидания выбрать пункт меню «**Режим**» → «**Настройка**» → «**ПБИ**» → «**Номер канала**» и нажать клавишу «**Пуск**». Пенетрометр переходит в режим корректировки номера канала ПБИ:

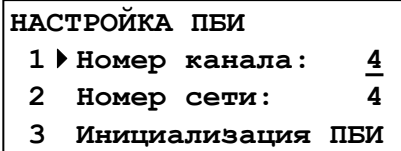

Рисунок 25 – Режим корректировки номера канала ПБИ

Номер канала должен соответствовать настройке программы *ЛинтеЛ®-*ЛИНК.

Клавиши «◄», «►» служат для выбора позиции, подлежащей редактированию. Клавиши «▲», «▼» для изменения значения в текущей позиции.

Нажать клавишу «**Пуск**» для запоминания введенного значения. При этом пенетрометр возвращается в служебное меню.

При нажатии клавиши «**Стоп**» пенетрометр возвращается в служебное меню без запоминания введенного значения.

Для выхода из режима меню необходимо нажать клавишу «**Стоп**».

А.4.5.2 Номер сети

В режиме ожидания выбрать пункт меню «**Режим**» → «**Настройка**» → «**ПБИ**» → «**Номер сети**» и нажать клавишу «**Пуск**». Пенетрометр переходит в режим корректировки номера сети ПБИ:

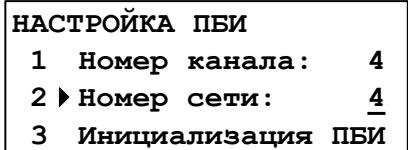

Рисунок 26 – Режим корректировки номера сети ПБИ

Номер сети должен соответствовать настройке программы *ЛинтеЛ®-*ЛИНК

Клавиши «◄», «►» служат для выбора позиции, подлежащей редактированию. Клавиши «▲», «▼» для изменения значения в текущей позиции.

Нажать клавишу «**Пуск**» для запоминания введенного значения. При этом пенетрометр возвращается в служебное меню.

При нажатии клавиши «**Стоп**» пенетрометр возвращается в служебное меню без запоминания введенного значения.

Для выхода из режима меню необходимо нажать клавишу «**Стоп**».

А.4.5.3 Инициализация ПБИ

В режиме ожидания выбрать пункт меню «**Режим**» → «**Настройка**» → «**ПБИ**» → «**Инициализация ПБИ**» и нажать клавишу «**Пуск**». Пенетрометр переходит в режим корректировки инициализации ПБИ.

В процессе инициализации на дисплее появляется шкала выполнения процесса.

По завершении инициализации на дисплее появляется надпись ОК.

После окончания инициализации необходимо нажать клавишу «**Стоп**».

## **ПРИЛОЖЕНИЕ Б. ПЕРЕДАЧА ДАННЫХ ПО RS-232**

### <span id="page-21-0"></span>**Б.1 Общие положения**

Б.1.1 Для передачи данных с пенетрометра на персональный компьютер (ПК) по интерфейсу RS-232, ПК должен быть оборудован:

а) портом RS-232 DB9M (в настоящее время встречается редко), пенетрометр подключается кабелем RS-232 DB9F – DB9M (удлинитель мыши, в комплект поставки не входит);

б) портом USB, тогда пенетрометр подключается через преобразователь интерфейсов USB – RS-232, например, «TRENDnet TU-S9» (также может потребоваться кабель RS-232 DB9F – DB9M для удлинения, преобразователь и кабель в комплект поставки не входят).

Б.1.2 На ПК должна быть установлена программа-терминал. В данном руководстве описана настройка программы «PuTTY».

Страница программы в сети: «**www.putty.org**».

### Ссылка для скачивания: «**http://the.earth.li/~sgtatham/putty/latest/x86/putty.exe**».

Программа не требует установки и может быть запущена сразу после скачивания. В данном примере после скачивания программа помещена в папку «C:\Program files (x86)\PuTTY». Фактическое размещение программы определяется удобством дальнейшего использования.

### **Б.2 Определение порта**

- Б.2.1 Перед настройкой программы требуется определить номер порта, к которому подключен пенетрометр. Для этого на клавиатуре ПК нужно одновременно нажать
	-

кнопки  $\left\lfloor \frac{4}{\cdot}\right\rfloor$ и  $\left\lfloor \frac{R}{\cdot}\right\rfloor$ – откроется окно программы «Выполнить», показанное на рисунке 8.

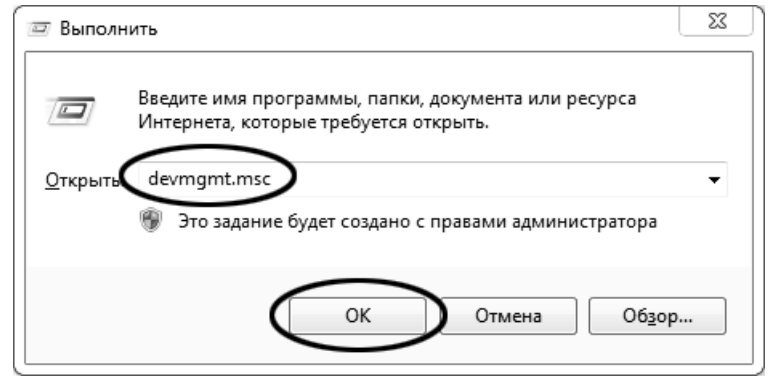

Рисунок 27 –Окно программы «Выполнить»

Б.2.2 В текстовом поле набрать «devmgmt.msc» и нажать [OK] – откроется окно диспетчера устройств, показанное на рисунке 9.

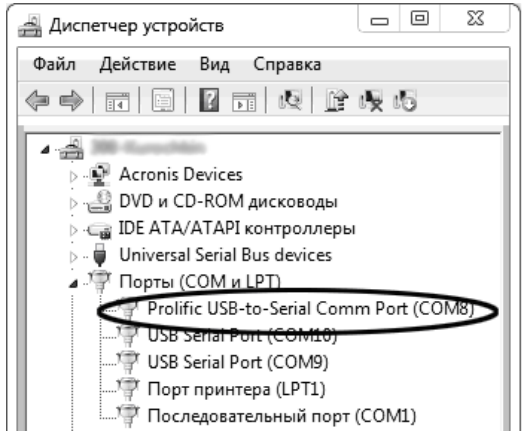

Рисунок 28 – Окно «Диспетчер устройств»

#### **20 АИФ 2.842.008-02 РЭ**

<span id="page-22-0"></span>Б.2.3 В разделе «Порты (COM и LPT)» найти номер порта, к которому подключен кабель: в случае преобразователя TRENDnet TU-S9 порт будет называться «Profilic USB-to-Serial Comm Port (COMX)», где COMХ – искомый номер порта. При отключении преобразователя от разъёма USB порт пропадёт из списка устройств, при подключении появится вновь. Следует всегда подключать преобразователь в один и тот же порт USB, так как в противном случае меняется номер порта и настройку придётся выполнить повторно.

Если компьютер оборудован портом RS-232 и пенетрометр подключается без преобразователя USB – RS-232, определить номер порта можно только опытным путём, настраивая программу последовательно на все порты «COM» из списка устройств (в названии порта не должно присутствовать «USB»).

### **Б.3 Настройка подключения**

 $5.3.1$  Запустить программу «PuTTY», задать настройки на вкладке «Session > Logging», показанной на рисунке 10.

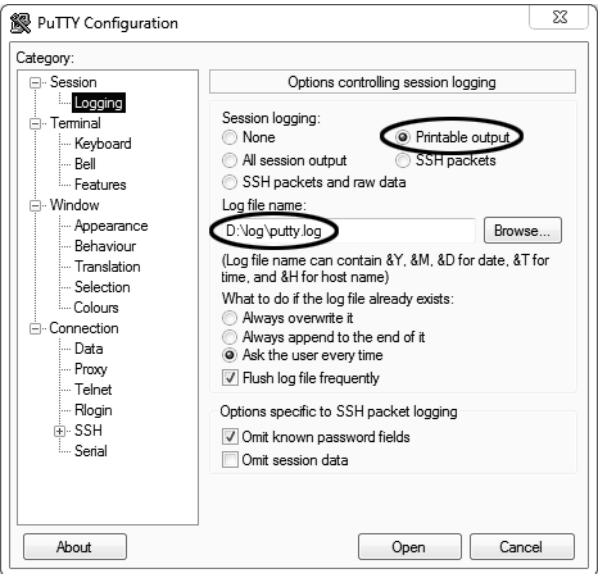

Рисунок 29 – Окно вкладки «Session › Logging»

«D:\log\putty.log» – путь хранения данных, принятых с пенетрометра. Параметр может быть изменён при необходимости.

Б.3.2 Задать настройки на вкладке «Terminal», показанной на рисунке11.

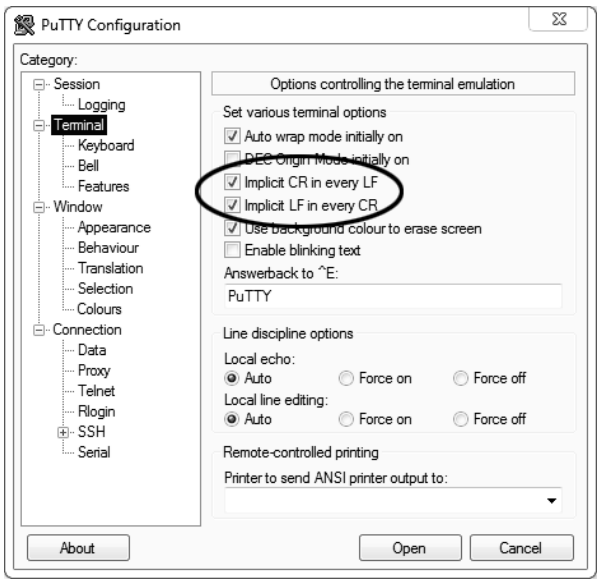

Рисунок 30 – Окно вкладки «Terminal»

### Б.3.3 Задать настройки на вкладке «Window», показанной на рисунке 12.

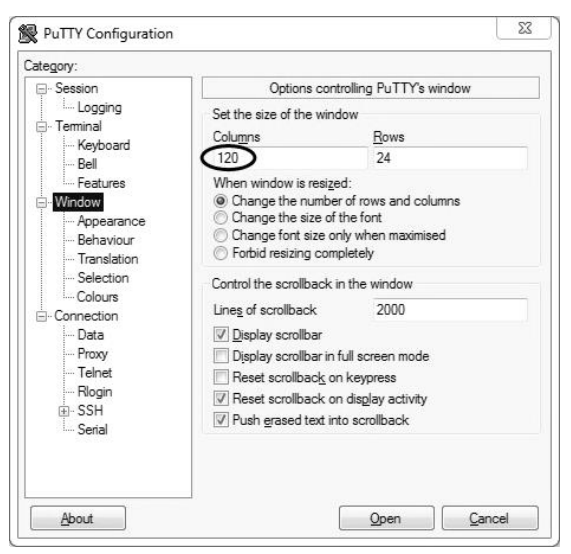

Рисунок 31 – Окно вкладки «Window»

Б.3.4 Задать настройки на вкладке «Window › Translation», показанной на рисунке13.

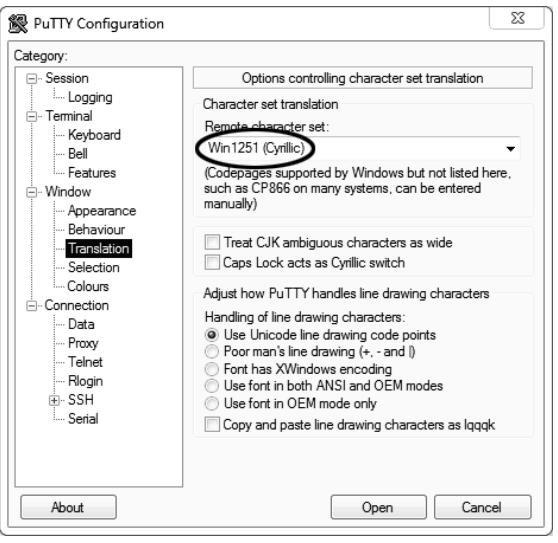

Рисунок 32– Окно вкладки «Window › Translation»

Б.3.5 Открыть вкладку «Connection › Serial», показанную на рисунке14.

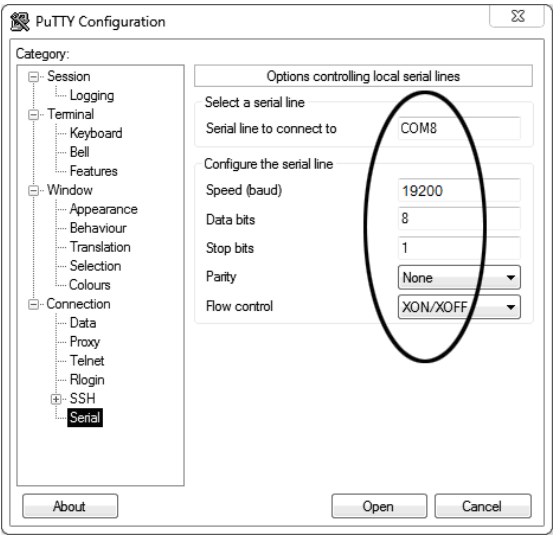

Рисунок 33 – Окно вкладки «Connection › Serial»

Б.3.6 Указать номер порта, определённый ранее в пункте [Б.2.3](#page-22-0) (в примере это порт COM8).

Б.3.7 Настроить остальные параметры соединения в соответствии с приведёнными в таблице 7.

Таблица 9– Параметры соединения

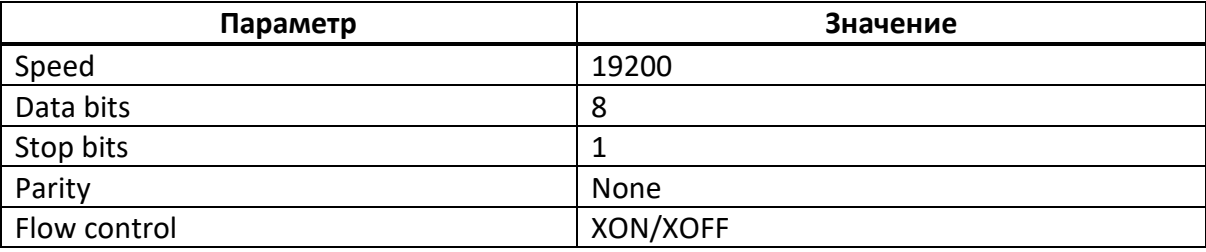

Б.3.8 Открыть вкладку «Session», показанную на рисунке 15.

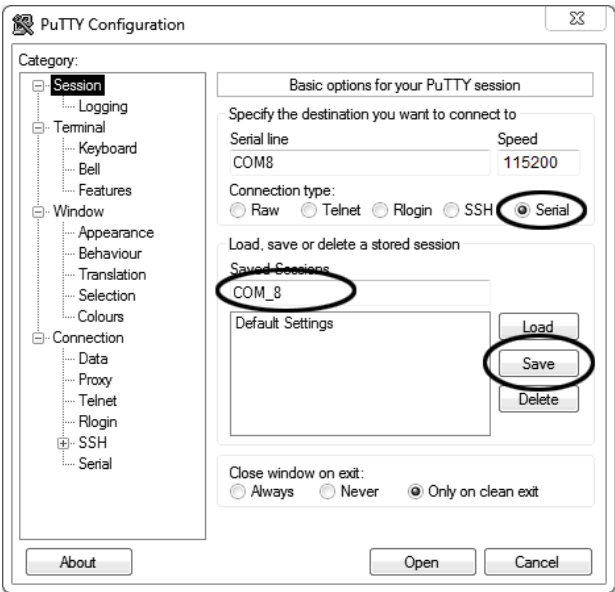

Рисунок 34 – Окно вкладки «Session»

- Б.3.9 Выбрать тип подключения «Serial», дать название соединению в соответствии с номером порта и скоростью передачи данных (в данном примере это «COM\_8») и нажать кнопку [Save].
- Б.3.10 Закрыть программу «PuTTY».
- Б.3.11 В свободной области рабочего стола нажать правую кнопку мыши, в контекстном меню выбрать пункт «Создать › Ярлык», показанный на рисунке 16.

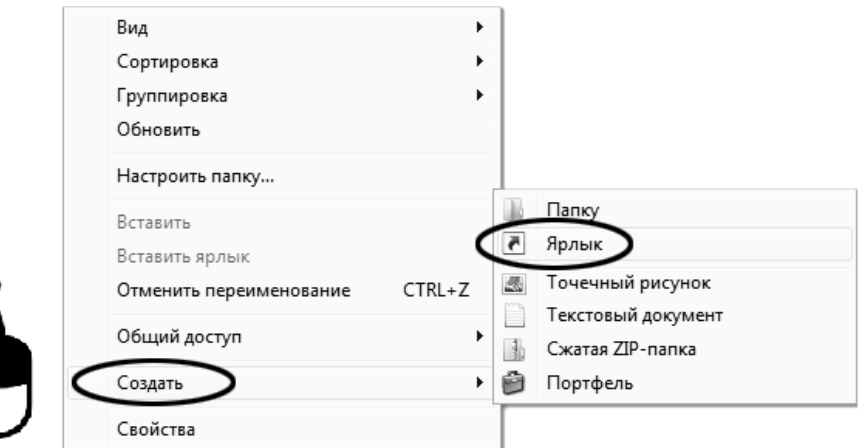

Рисунок 35 – Контекстное меню рабочего стола: создание ярлыка Откроется диалоговое окно, показанное на рисунке 17.

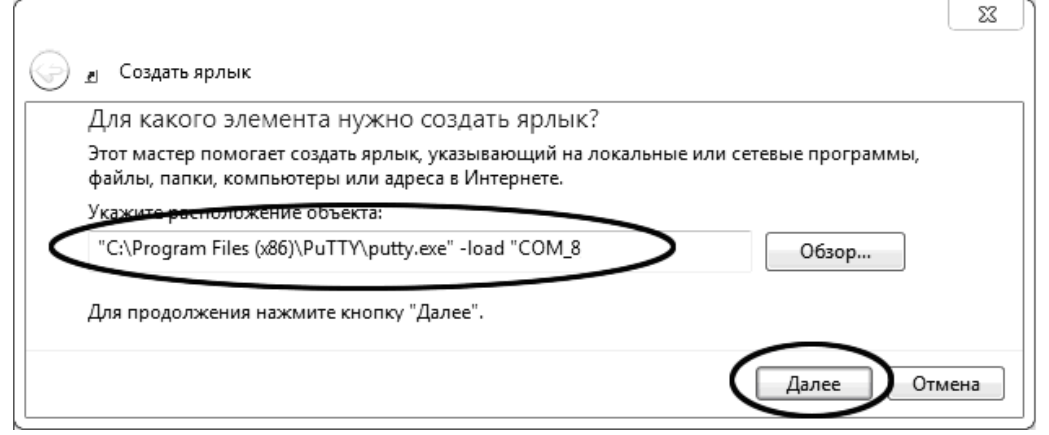

Рисунок 36 – Окно мастера «Создание ярлыка»

- Б.3.12 В текстовом поле набрать путь к расположению программы и через пробел параметр «-load "COM 8"», где «COM 8» – название соединения, сохранённого при настройке программы «PuTTY». Название соединения должно быть заключено в кавычки. Если в пути расположения программы есть пробелы, то путь также необходимо заключить в кавычки. В данном примере в текстовом поле введено значение «"C:\Program Files (x86)\PuTTY\putty.exe" -load "COM\_8"».
- Б.3.13 Нажать [Далее] откроется окно, показанное на рисунке18.

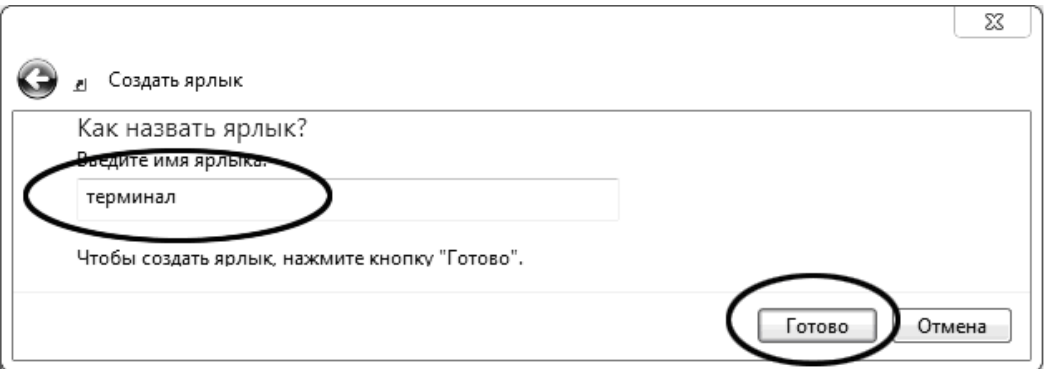

Рисунок 18 – Окно мастера «Создание ярлыка»

- Б.3.14 В текстовом поле ввести название ярлыка, удобное для дальнейшего применения. В данном примере дано название «терминал».
- Б.3.15 Нажать [Готово] для завершения настройки ярлыка.

# **Б.4 Использование терминала**

Б.4.1 Теперь программа PuTTY может быть запущена двойным щелчком по ярлыку. Окно запущенной программы показано на рисунке 19.

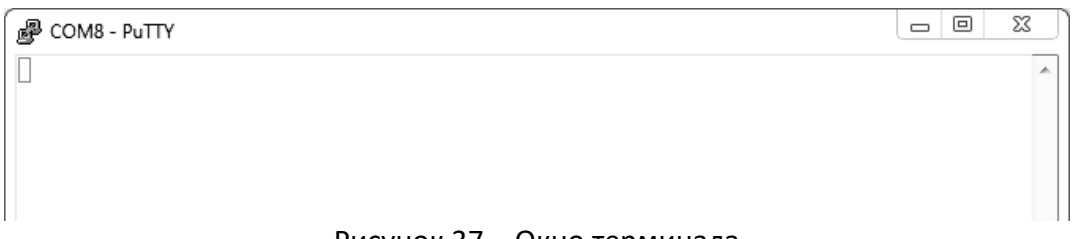

Рисунок 37 – Окно терминала

Б.4.2 При подключении пенетрометра и запуске передачи в открывшемся окне будут выводиться принимаемые данные. Они автоматически сохраняются в файл, указанный при настройке соединения. Для завершения приёма данных закрыть программу PuTTY кнопкой [х], расположенной в правом верхнем углу окна.